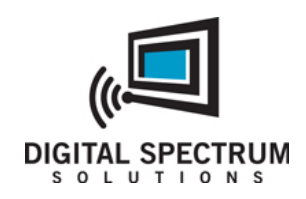

# **MemoryFRAME** DIGITAL PICTURE FRAME

### MF-801, MF-801B, MF-1041

**User Manual** 

### **Table of Contents**

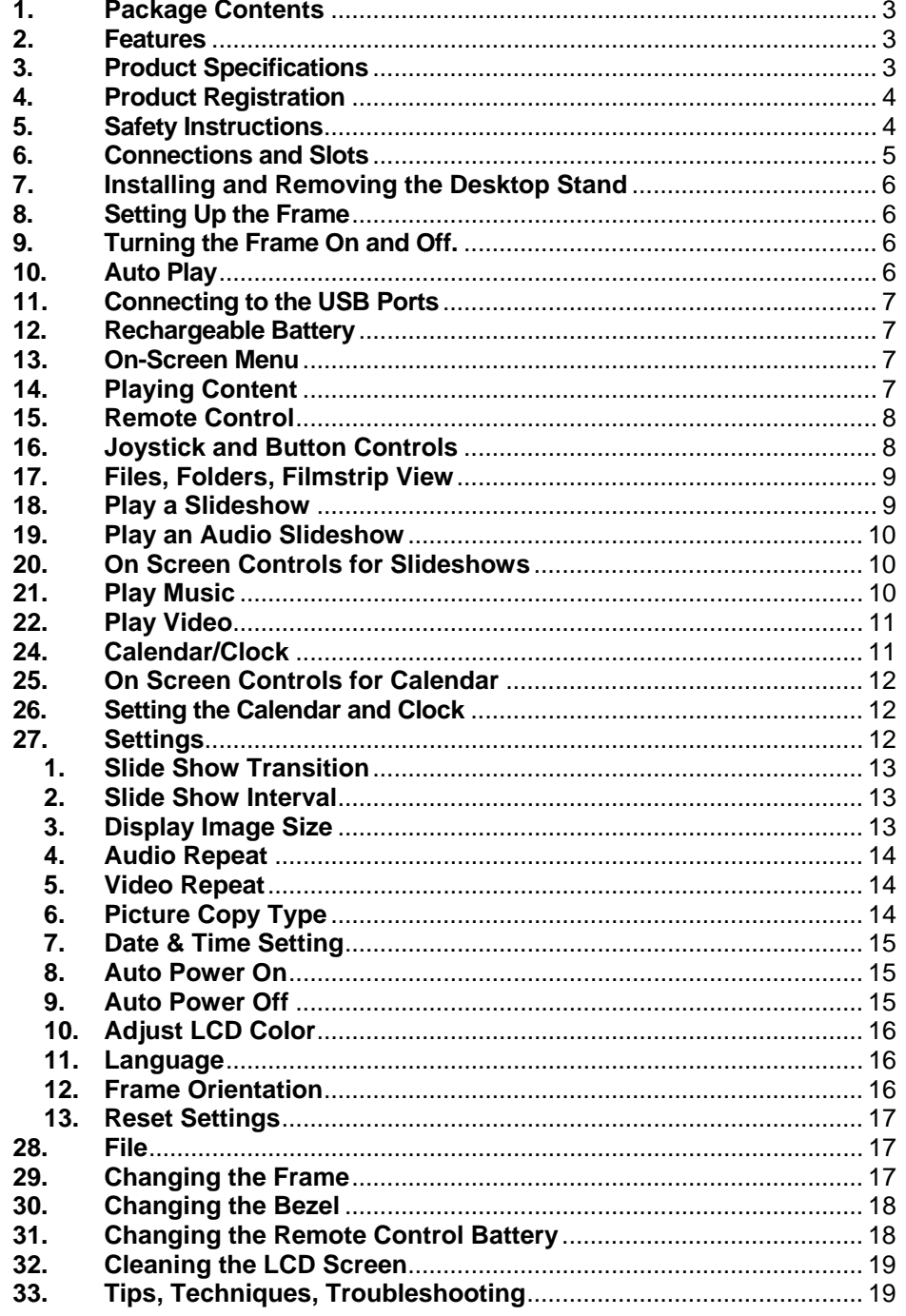

#### **Congratulations**

You are the proud owner of a MemoryFrame<sup>tm</sup> Digital Frame. Boasting high-quality image resolution, the MemoryFrame<sup>tm</sup> is the perfect product for displaying your favorite digital photos. With its ease of use and configuration, you can now display all your favorite pictures, even with background music for that added dimension!

### **1. Package Contents**

Before using the MemoryFrame<sup>tm</sup>, be sure to check that all the accessories are contained in the package. MemoryFrame<sup>tm</sup> comes with the following items:

- $1.$  Memory Frame $<sup>tm</sup>$  unit</sup>
- 2. Removable Desktop Stand
- 3. AC Power Adapter
- 4. Remote Control
- 5. USB Cable
- 6. User Manual

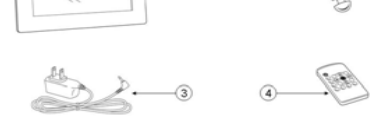

#### **2. Features**

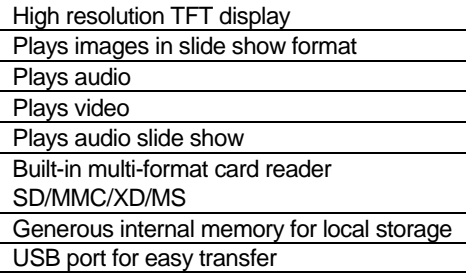

#### **3. Product Specifications**

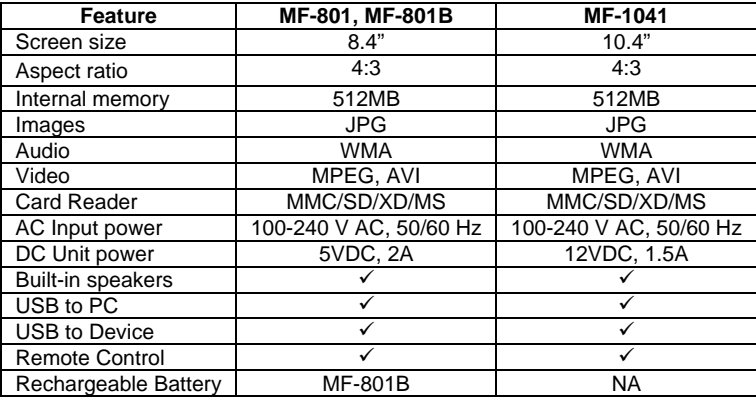

3

### **4. Product Registration**

To receive full service benefits, it is recommended that the Product Warranty Card be completed and returned as early as possible. Often new product features are added and can be downloaded. If your product is registered, you will receive alerts when updates are available. You may also register your product at www.memoryframe.com.

This product is rated for Class B Equipment (Information Communication equipment for residential use) standards and complies with the Electromagnetic Compatibility Directives for residential Use and can be used in all areas including common residential areas. (Class B equipment radiates less electromagnetic influences than class A equipment.)

### **5. Safety Instructions**

Please observe the safety precautions below. Make sure to follow the directions to prevent accidents and damage to the product.

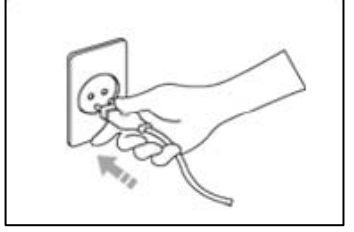

Insert the power plug correctly until it is firmly in place. Failing to do so may cause fire.

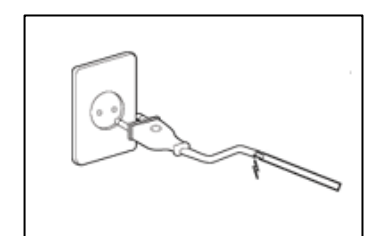

Do not use a damaged power plug, cord or outlet, as this may cause electric shock or fire.

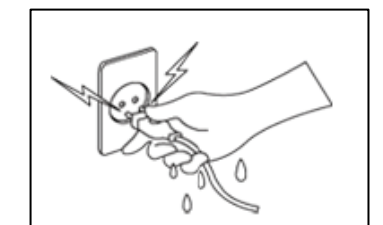

Do not touch the power plug with wet hands, as this may cause electric shock.

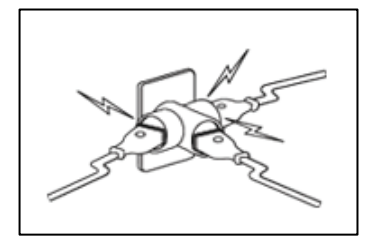

Do not connect more than one appliance to a single outlet, as an overheated outlet may cause fire.

**MemoryFRAME** 

4

## **MemoryFRAME**

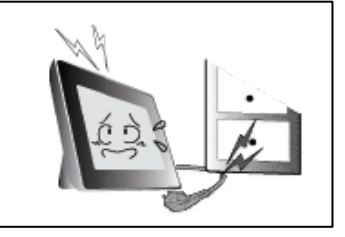

Do not use force to pull the power cord. Don't place anything heavy on the power cord, as this may cause electric shock or fire.

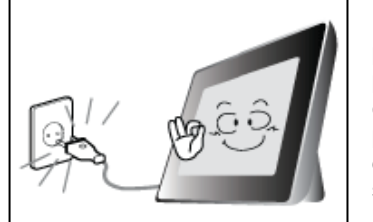

Make sure to turn the power off and disconnect the power plug from the outlet before moving the product. Make sure to disconnect the connection cables from other devices as well. Moving the product without disconnecting the power cord may damage it while moving, and may cause electric shock or fire.

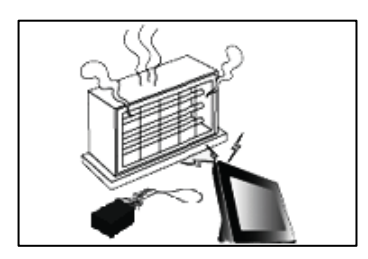

Do not install the product near any heating appliance. There is a risk of fire.

#### **6. Connections and Slots**

The diagrams below indicate the locations of the media card slots, USB ports, Power control and how to install the desktop stand.

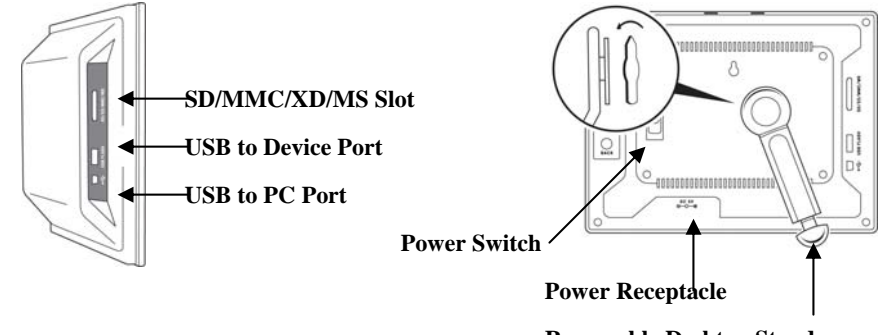

5

### **7. Installing and Removing the Desktop Stand**

The desktop stand is removable for convenience in wall mount environments. When installed, the stand can be adjusted whether the frame is in landscape or portrait orientation. When in either landscape or portrait orientation the stand has additional fine adjustments so that the tilt angle of the display face can be adjusted to a wide variety of look and appeal. Use the following procedure for best results:

#### **Installing the Stand**

- 1. Lay the frame with the display face down on a soft cloth to avoid scratches.
- 2. Insert the stand so that the arrow point of the stand matches to the arrow point of the stand receptacle.
- 3. Turn the stand counterclockwise until the first click. The stand is now locked into the receptacle with the smallest tilt angle.
- 4. When you continue to turn the stand counterclockwise further, additional clicks will be felt. Each click increases the tilt angle slight for about 2 clicks yielding maximum tilt angle.
- 5. Turning counterclockwise another click will become the maximum tilt angle when the frame is in portrait orientation. With each additional counterclockwise click, the tilt angle will decrease accordingly until the hard stop is felt.

#### **Removing the Stand**

- 1. Lay the frame with the display down on a soft cloth to avoid scratches.
- 2. Move the stand clockwise until the stand unlocks.

### **8. Setting Up the Frame**

Use the following procedure and pictorial below to prepare the unit to play content.

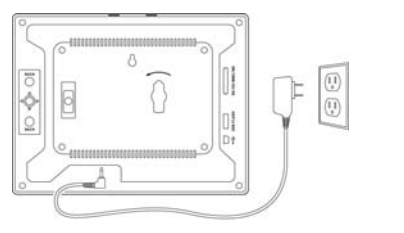

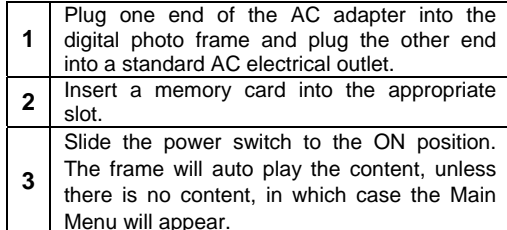

### **9. Turning the Frame On and Off.**

You can turn the frame on and off two ways.

- **1.** Locate the On/Off Switch on the back of the unit. Slide up to turn On. Slide down to turn Off.
- **2.** Using the remote: Press the Power button.

### **10. Auto Play**

By default, the frame will automatically play a slideshow when power is applied. External media will be checked first starting with the card media slot, followed by the USB port. If there is no media or content externally, the frame will play from internal memory. If there is no content internally, the Main Menu will be displayed. A complimentary slideshow is included so you may instantly see it operate while you become familiar with the operation and controls. If a slideshow is playing from internal memory, and external media is inserted, the frame will halt the current slideshow and automatically begin to play the new inserted media. When the media card is removed, the frame will halt and play from internal memory.

**Removable Desktop Stand** 

### **11. Connecting to the USB Ports**

The frame has a mini-USB port for connection to a PC. When connected to the PC, you can drag-n-drop content into the internal memory of the frame. When connected to the PC, the frame will halt, and the display will present a "PC connection established. Remote is temporarily inoperative" message. The PC recognizes the frame as a USB storage class device. The internal memory and the media slot are shown as separate drive letters. The frame also has a USB port for connecting other USB devices such as thumbdrives/flashdrives, card readers, and cameras. When connecting a USB device the frame will display the device as USB. When connected, you can play directly from the device by selecting USB option from the Media Menu

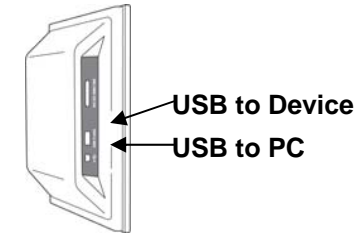

### **12. Rechargeable Battery**

Certain models are equipped with an internal rechargeable battery. This allows full operation of the frame when disconnected from main power. This option has high value when mobility and portability are desired, such as sharing with groups, on vacation, or quickly connect to a USB port to download more content. The battery charges when power is applied. As with all rechargeable devices, occasionally the frame should be operated only from the battery until the battery is fully discharged. This maintains the best performance of the battery over time.

### **13. On-Screen Menu**

MemoryFrame includes an on-screen Menu system to personalize the way content is presented and played. The Main Menu can be activated by the remote control or builtin button and joystick controls, on the back of the unit, for this purpose. On the remote control press the BACK button until the Main Menu is displayed. Use the navigation to locate the desired function. Use the ENTER button to select. If the desired function is Clock/Calendar or Settings, the Enter button will advance directly to the controls for that function. Otherwise, ENTER causes the Media Menu to be displayed so you can select the location of the content (internal memory, media cards, USB, etc.).

### **14. Playing Content**

Content such as images, music, and video are played using the following steps:

- **1.** On the **Main Menu** navigate to the type of content to be played and ENTER.
- **2.** On the **Media Menu** navigate to the location of the content and ENTER.
- **3.** On the **Thumbnail Menu** navigate to the desired content and ENTER.

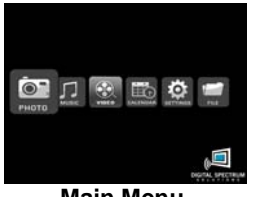

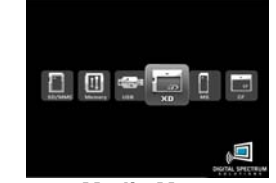

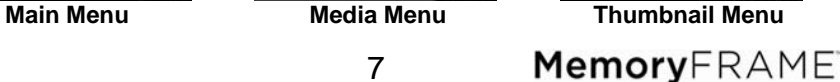

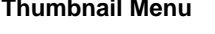

#### **15. Remote Control**

The remote control is a convenient way to access external devices and internal memory or manage the way the content is played. The layout of the user interface is designed for maximum ease of use. Because the menu functions all operate in a similar manner, navigation is quick and easy to learn.

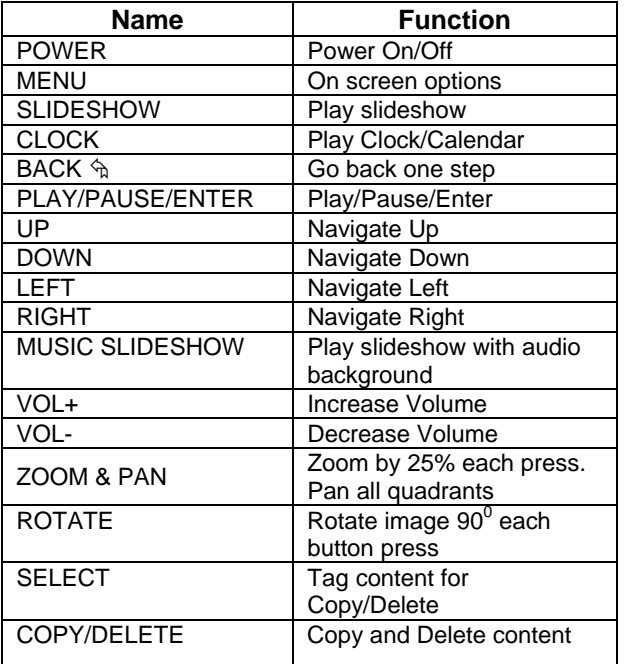

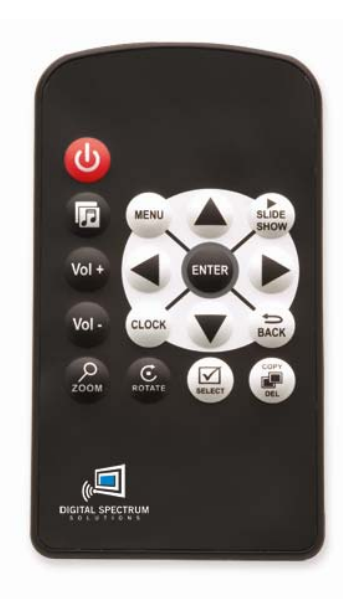

### **16. Joystick and Button Controls**

MemoryFrame products come equipped with joystick and button controls to activate the onscreen menu and make adjustments as desired. The joystick is used for up/down/left/right and depress for ENTER. The two buttons are used for MENU and BACK. See below for a pictorial of the joystick/button combination.

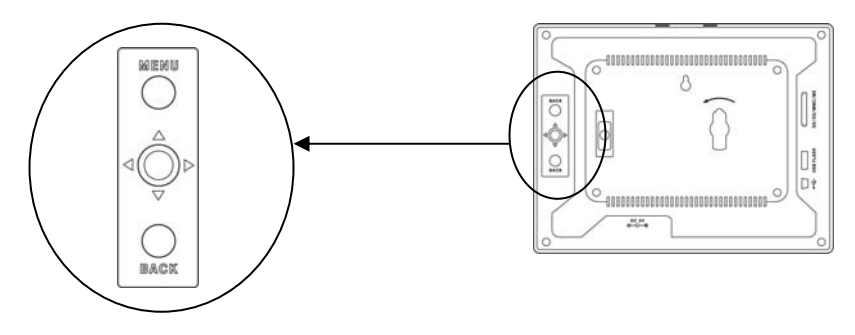

8

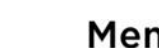

MemoryFRAME

7

### **17. Files, Folders, Filmstrip View**

The frame recognizes files and folders. When in Thumbnail View, folders will be presented by a Folder icon. When a Folder icon is highlighted, a filmstrip view of the content of the folder moves across the screen from right to left, pausing briefly for easy viewing, The upper left corner of the display will present the location of the folder (i.e. Memory, SD, etc.) followed by the name of the folder. The upper right corner of the display will present the item number that is highlighted followed by the total number of items recognized.

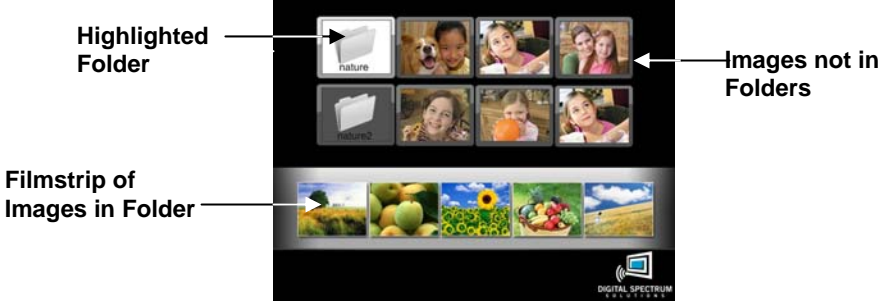

### **18. Play a Slideshow**

- **1.** At the **Main Menu** screen navigate to PHOTO and ENTER.
- **2.** On the **Media Menu** navigate to the location of the images to be played and ENTER
- **3.** On the **Thumbnail Menu** press ENTER to start the slideshow.

You can use the SLIDESHOW button on the remote control as a shortcut to play a slideshow of the currently selected media anytime. Once the slideshow begins, use the ENTER button to Play/Pause the slideshow.

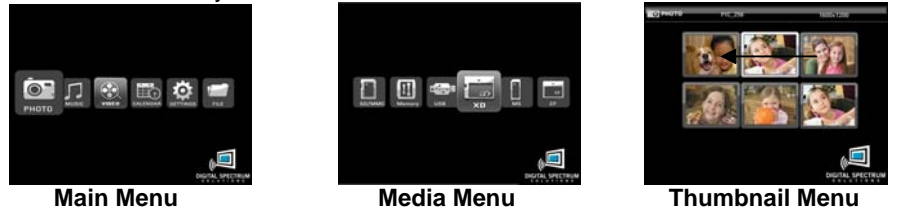

While a slideshow is playing, you have access to on demand buttons located on the remote control. These are used to change the look of an image which includes Zoom/Pan and Rotate as noted below:

**Zoom/Pan -** Each press of the Zoom button will enlarge the image by 25%. Once in Zoom mode you can use the navigation buttons to Pan to a particular location on the zoomed image.

**Rotate -** Each press of the rotate button will rotate the image by 90<sup>°</sup>. If the camera has recorded the orientation information on the image, the frame will recognize this and automatically orient the image accordingly. If not, use this function to orient the image as desired. If the image is in internal memory, the frame will store the setting and rotate accordingly during a slideshow. If the image is in external memory, copy to internal memory first if you want the frame to remember the rotation setting.

**MemoryFRAME** 

9

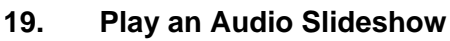

You can play a slideshow and music at the same time. Press the MUSIC SLIDESHOW button on the remote control which will cause the slideshow to begin playing with the music. How music that is played is based on the music setting in the Settings Menu. Volume can be adjusted using the VOL+ and VOL- buttons on the remote control. Make sure that there is both image and music content on the target media when playing an audio slideshow. Otherwise a "can not find content" message will be displayed.

### **20. On Screen Controls for Slideshows**

**When <b>h** Slidessow is having, on screen controls are available so that quick changes the MENU button on the Remote Control. The Menu will appear over slideshow as<br>the MENU button on the Remote Control. The Menu will appear over slideshow as can be made, then continue the slideshow. To activate the on screen controls, press shown below. Use the navigation buttons to highlight the function. Press ENTER to select.

- **1.** The control(s) for that function are displayed adjacent to the function. Use the up/down navigation buttons to change the setting.
- **2.** If there is more than one setting, such as setting times, use the left/right navigation buttons to go to the next setting, then use the up/down buttons to make changes.
- **3.** Press the ENTER button to save the setting and return to the On Screen Menu
- **4.** When finished with all setting changes, press the MENU or BACK button to exit. The slideshow will continue based on the new settings.

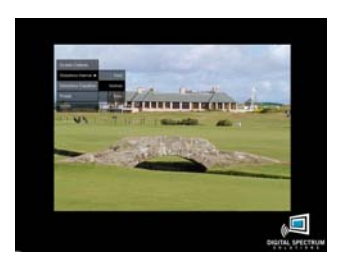

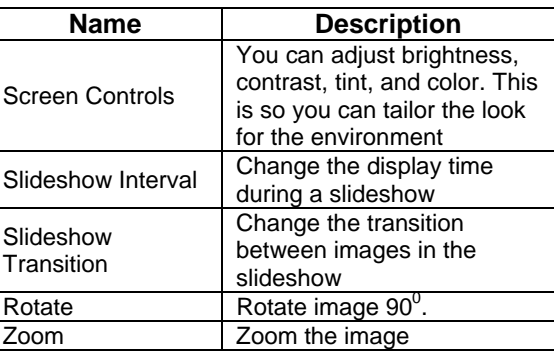

### **21. Play Music**

You can play Music by selecting MUSIC from the Main Menu. The thumbnail view shows the name of each track. As each track is highlighted other information is presented such as Title, Artist, Bit Rate, and File Size. Press the ENTER button to Pause/Play. While the track is playing the display will present the time played. Use the VOL+ and VOL- buttons on the remote control to adjust volume.

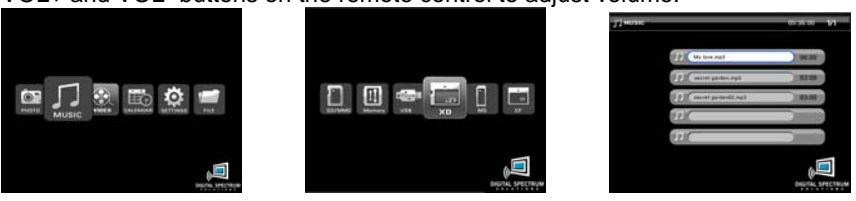

**MemoryFRAME** 

### **22. Play Video**

You can play Video by selecting VIDEO from the Main Menu. The thumbnail view shows the name of each clip. As each clip is highlighted other information is presented such as Title and File Size. Press the ENTER button to Pause/Play. Use the VOL+ and VOL- buttons on the remote control to adjust volume.

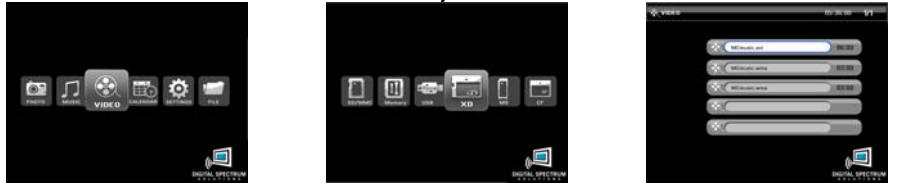

### **23. On Screen Controls for Video**

When a video is playing, on screen controls are available so that quick adjustments can be made, then continue the video. To activate the on screen controls, press the MENU button on the Remote Control. The Menu will appear over slideshow as shown below. Use the Up/Down navigation buttons to highlight the function. Use the Left/Right navigation buttons to change the value. Press BACK to return to the video.

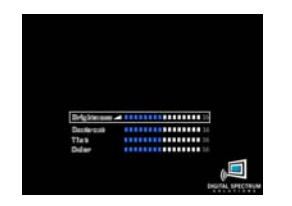

### **24. Calendar/Clock**

The frame includes a Calendar and Clock function that also plays a slideshow and music. In the Main Menu navigate to CALENDAR function and press ENTER to start. The calendar is displayed in the left section to include the date, day, and time. The right pane is used to play the slideshow. To set the clock and calendar, use the settings in the SETTINGS Menu.

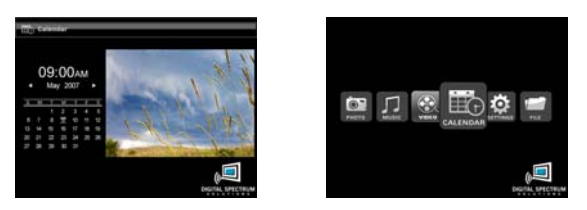

### **25. On Screen Controls for Calendar**

When the calendar is playing, on screen controls are available so that quick changes can be made, then continue the calendar. To activate the on screen controls, press the Menu button on the Remote Control. The Menu will appear over the calendar as shown below. Use the navigation buttons to highlight the function. Press ENTER to select.

- **1.** The control(s) for that function are displayed adjacent to the function. Use the navigation buttons to change the setting.
- **2.** If there is more than one setting, such as setting times, use the left/right navigation buttons to go to the next setting, then use the up/down buttons to make changes.
- **3.** Press the ENTER button to save the setting and return to the On Screen Menu
- **4.** When finished with all setting changes, press the MENU or BACK button to exit. The calendar will continue based on the new settings.

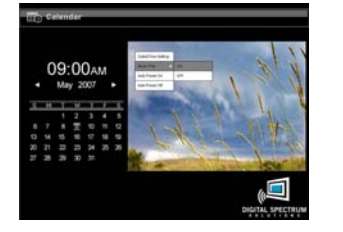

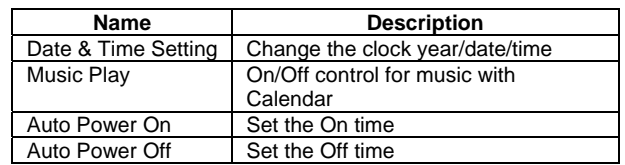

#### **26. Setting the Calendar and Clock**

In the Main Menu navigate to SETTINGS function and press ENTER to start. Select DATE & TIME SETTINGS. To set the clock and calendar, use the settings in the SETTINGS Menu. Use the Left and Right buttons to navigate between hour and minute, and the UP and DOWN buttons to modify the time. When complete press ENTER.

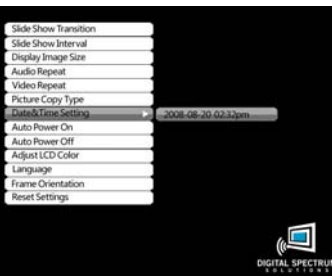

### **27. Settings**

This function is used to personalize the way the frame operates to your taste. On the Main Menu navigate to SETTINGS and ENTER. The table of settings is displayed as follows. Navigate to the desired function and ENTER to activate.

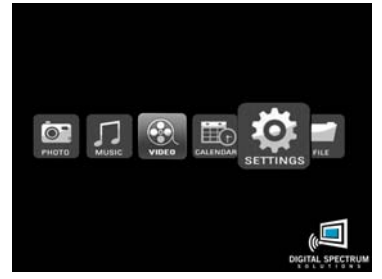

#### **1. Slide Show Transition**

This is used to select the type of transition in between images during a slideshow. One of the settings is Random which randomizes transitions.

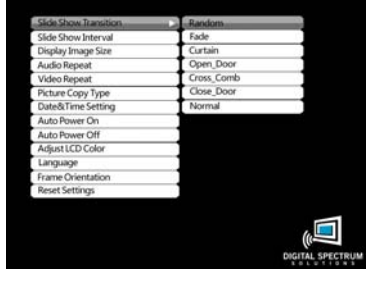

#### **2. Slide Show Interval**

This is used to set the display time of the image during a slideshow. The settings are Slow, Normal, or Fast.

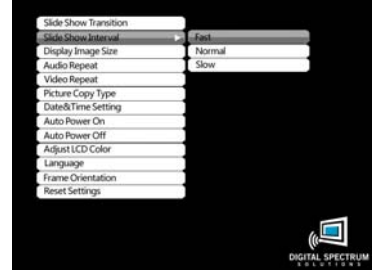

#### **3. Display Image Size**

When set to Original the image will be displayed based on the original image settings. When set to Optimal the frame will optimize the image for the screen characteristics.

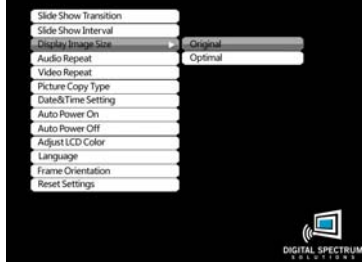

#### **4. Audio Repeat**

This is used to set the repeat function for Audio. When set to Repeat One the selected music track will play in a loop. When set to Repeat All, all music tracks will be played in a loop. When Set to Repeat Off, all music tracks will play once.

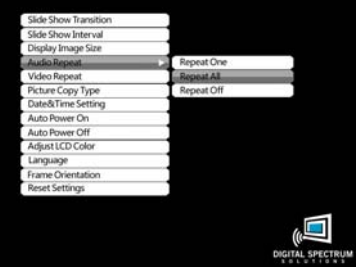

#### **5. Video Repeat**

This is used to set the repeat function for Video. When set to Repeat One the selected video will play in a loop. When set to Repeat All, all video clips will play in a loop. When Set to Repeat Off, all video clips will play once.

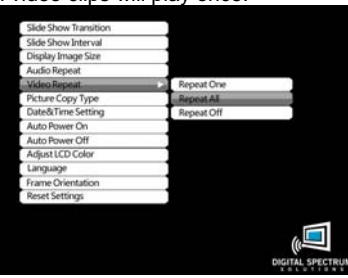

#### **6. Picture Copy Type**

This is used to define what is to be done with an image when copying from external memory to internal memory. When pictures are taken with the camera set for the highest resolution, the size of the image may be very large. Although these large images may be useful for other tasks, it is not necessary to have such high density for playing on the frame. This function is used to resize the original image for best fit on the display, usually resulting in reducing image storage needs or storing more images in internal memory. Check the Question and Answer section in the rear of this manual.

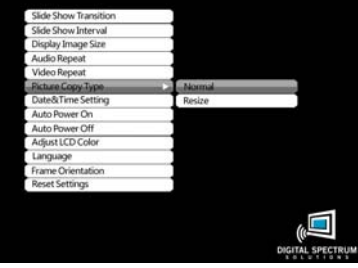

#### **7. Date & Time Setting**

This is used to set the date and time. These settings are used in several other areas to include Clock, Calendar, Auto Power On, and Auto Power Off. Use the Up and Down buttons to change each setting. Use the Left and Right buttons to go from setting to setting. When complete press ENTER.

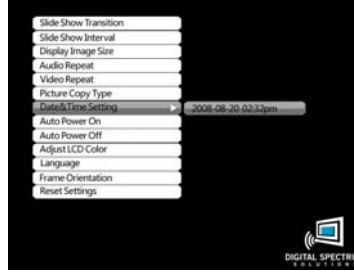

#### **8. Auto Power On**

This is used to set the time for the frame to automatically turn On everyday. Use the Left and Right buttons to navigate between hour and minute, and the UP and DOWN buttons to modify the time. When complete press ENTER.

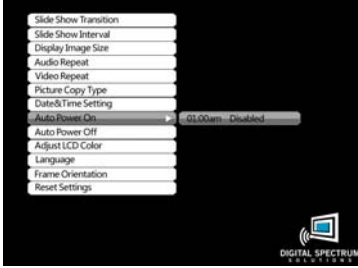

#### **9. Auto Power Off**

This is used to set the time for the frame to automatically turn Off everyday. Use the Left and Right buttons to navigate between hour and minute, and the UP and DOWN buttons to modify the time. When complete press ENTER.

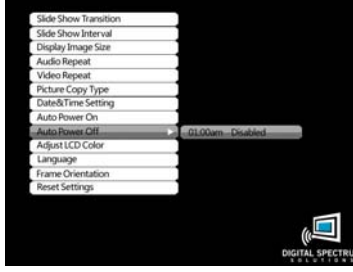

#### **10. Adjust LCD Color**

This is used to adjust the LCD screen for Brightness, Contrast, Tint, and Color. Use the Up and Down buttons to navigate between functions. Use the Left and Right buttons to increase and decrease the selected values. Once complete use the BACK button to return to the Settings Menu.

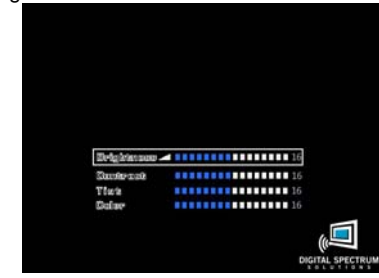

#### **11. Language**

This is used to set the on screen language. Use the Up and Down buttons to select the language. Press ENTER to change.

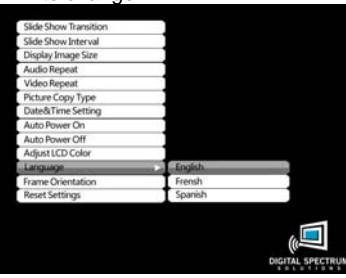

#### **12. Frame Orientation**

This is used to set the frame orientation to either Landscape or Portrait orientation. In this manner the images will appear properly based on the orientation of the unit.

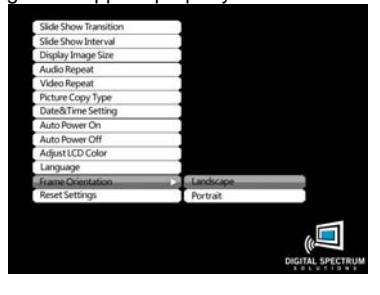

#### **13. Reset Settings**

This is used to reset the settings to default. If you press the right arrow button 2 times, the revision code of the unit will be displayed above the "Yes/No" selection.

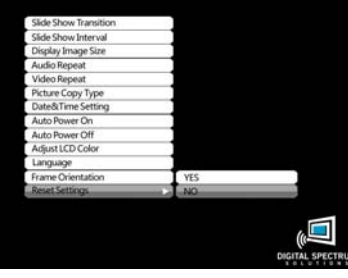

#### **28. File**

This is the function used to view all files types that the frame recognizes. This is also where files are tagged for Copy/Delete.

- **1.** From the Main Menu navigate to FILE and ENTER.
- **2.** On the Media Menu select the location of the desired files and ENTER.
- **3.** The result is a listing of the located folders and files including name extension. Press ENTER to play.
- **4.** You may also use the navigation buttons and the SELECT button on the remote control to "tag" files for Copy or Delete.
- **5.** Once finished, press the COPY/DELETE button on the remote control. A secondary screen will appear to select either Copy or Delete.
- **6.** Navigate to the desired choice and ENTER to execute.

You may copy files from external memory to internal memory. You may delete files from either external or internal memory.

#### **29. Changing the Frame**

MemoryFrame<sup>tm</sup> has the ability to mount a standard open frame so that you can change the look of the frame to suit your decor. Standard 8"x10" open frames mount on 8.4" MemoryFrame and 9"x12" open frames mount on 10.4" MemoryFrame. Although there are a wide variety of 8x10 and 9x12 frames, typical open frames have these common cavity dimensions. The difference in cavities is typically the depth and whether to accommodate matte, glass, and backing. The way the backing is attached to the cavity determines how easy the frame can be used with the MemoryFrame. Refer to the Frame Mounting Guide on our website www.memoryframe.com.

### **30. Changing the Bezel**

Certain configurations allow for changing the decorative bezel that surrounds the display. The decorative bezel is designed with embedded magnetic discs that match up to magnetic discs also embedded on the bezel channel of the unit. Changing the bezel is very easy and quick to do, needing only a common paperclip or the supplied Bezel Removal Tool to free the bezel from the unit. See below.

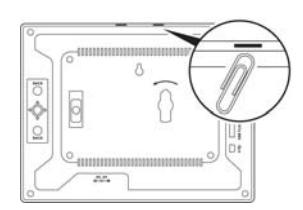

#### **Removing the bezel**

- **1.** With the back of the frame facing you, use the Bezel Removal Tool or a paperclip, slide it flat side through one of the slots in the frame. See above pictorial.
- **2.** Push the tool/paperclip through until the bezel is released from the unit and remove the bezel.

#### **Replacing the bezel**

- **1.** Be sure that there is no bezel currently installed on the display.
- **2.** Note that the IR remote control iris is located at the top of the bezel and matches to the IR sensor at the top center of the frame. Care should be taken to assure this iris is located at the top of the frame when inserting another bezel. Otherwise the Remote Control operation may become unstable.
- **3.** With the unit laying flat on a surface with the display facing up at you, place the bezel on top of the front of the unit with the shiny side facing out, the magnetic discs match up together, and the iris is in the upper center of the frame.

### **31. Changing the Remote Control Battery**

The Remote Control operates from battery power. The battery for the Remote Control is mounted into a cavity that can be opened for convenient battery replacement. The Remote Control uses a conventional CR2025 3VDC battery that is easily changed using the guideline below:

- **1.** Using your finger, press the release arm and slide the battery tray out simultaneously. Note the orientation of the battery and holder.
- **2.** Remove and replace with a new battery into the battery tray with the proper orientation.
- **3.** Slide the battery tray closed until the release level locks. The Remote Control is now ready for operation.

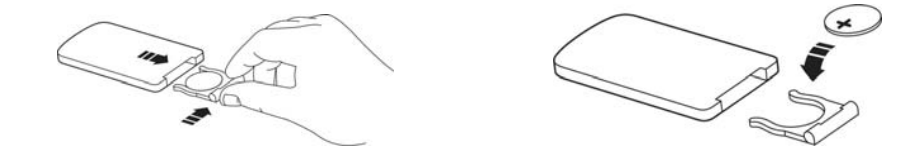

#### **32. Cleaning the LCD Screen**

- 1. The digital frame should be treated with care. The screen is made of glass and can be scratched or broken.
- 2. To clean fingerprints or dust from the LCD screen, use a soft, non-abrasive cloth such as a camera lens cloth to clean the LCD screen.
- 3. When using a commercial LCD cleaning kit, apply the cleaning liquid to the cloth, not directly to the LCD screen.
- 4. Do not use liquids that contain alcohol or other caustic cleaning solution.
- 5. For the outer surface of the digital frame (excluding the screen) use a soft cloth dampened with water.

#### **33. Tips, Techniques, Troubleshooting**

- Q. The unit does not turn On.
- A Make sure the unit is plugged into a working AC outlet. Make sure the DC power connector is securely connected.
- Q. The unit does not operate from the battery when first tried.
- A. To maintain the optimal life of the battery, it is discharged when shipped. When connected to the AC adapter, the battery will charge. When first used, the battery should charge for at least 24 hours. During the normal course of use, it is always recommended that occasionally the unit operate on battery only until fully discharged. In this manner, when recharged again, maximum and life can be expected.
- Q. Sometimes I see folders, but the filmstrip view is blank.
- A. When you are in Photo mode, all folders will be shown, even if they do not have images inside. When you navigate to a folder that does not have images, the filmstrip will be blank, indicating that there are no images in this folder. When you highlight a folder that has images, the filmstrip view will activate presenting 5 images at a time, scrolling right to left.
- Q. If I need Tech Support, how do I contact.
- A. You can reach Technical Support by email at techsupport@dsicentral.com
- Q. I don't get as many images stored in memory as expected. What can be the cause?
- A. The number of images that can be stored depends on several factors. These include:
	- The megapixel rating of the camera
	- The resolution setting of the camera when pictures are being taken
	- The setting of Copy Picture Type in the Settings Menu

All of these factors together determine the number of images that can be stored in the memory of the frame. By setting the camera to the lowest resolution, the original images will be smaller, and when the Picture Copy Type is also set to Resize when copying, additional compression will be applied. This will maximize the number of stored images for the camera used.

The contents of this manual and the specifications of this product are subject to change without notice. Digital Spectrum Solutions reserves the right to make changes without notice in the specifications and materials contained herein and shall not be responsible for any damages (including consequential) caused by reliance on the materials presented, including but not limited to typographical and other errors relating to the publication.

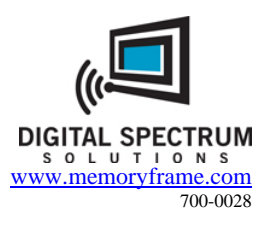

### 20